## **TAMPERE. FINLAND**

## **Näytön jako iPadilta älytauluun**

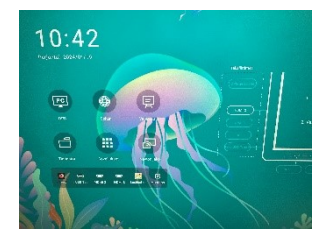

Valitse näytön jako.

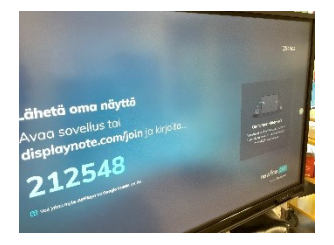

Näytölle tulee tällainen näkymä.

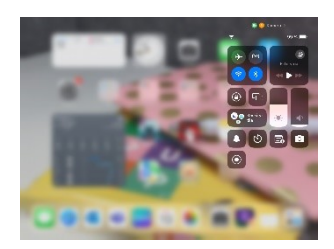

Ipadin oikeasta yläkulmasta vetämällä tulee valikko näkyviin. Valitse siitä ruutu, jossa on kaksi laatikkoa limittäin.

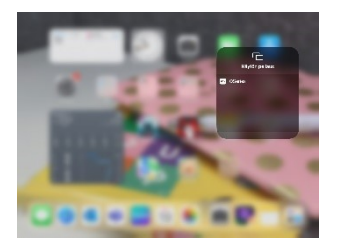

Näytön peilaus valikosta valitse sama kuin älytaulun oikeassa yläkulmassa lukee, tässä se on Qseries.

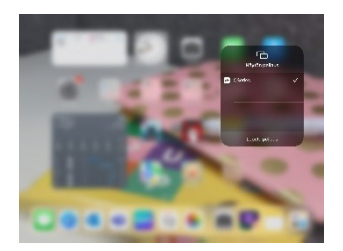

Peilauksen lopettamiseksi paina Lopeta peilaus kohdasta.

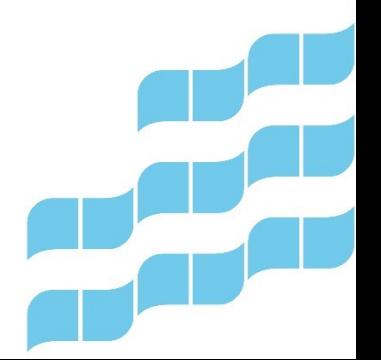

Digiohjaaja Sanna Huikuri Tampereen kaupungin varhaiskasvatuksen henkilöstön digitaalisen osaamisen kehittäminen -hanke (2022–2024)

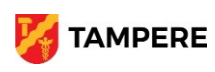